# ASTRO ACCREDITATION PROGRAM FOR EXCELLENCE (APEx®)

# REGISTRATION GUIDE

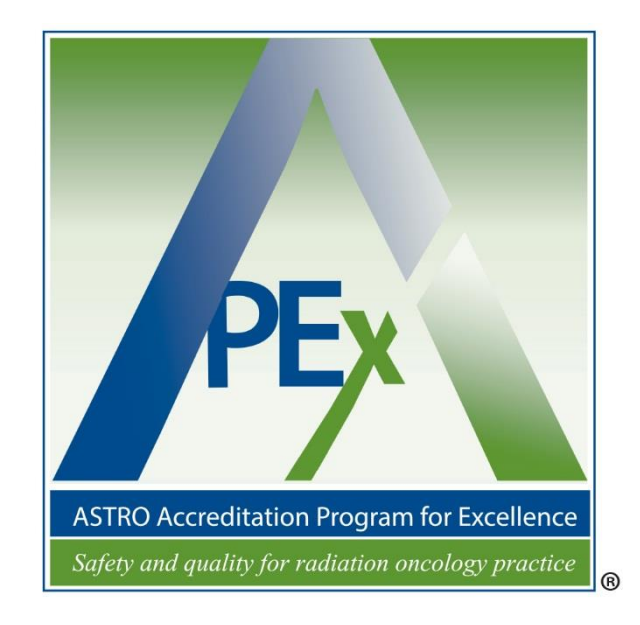

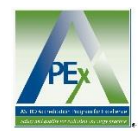

## GETTING STARTED

Access the APEx® registration through ASTRO's website

#### <https://www.astro.org/apex>

and select the "FACILITY PORTAL" button.

Note: Only use these instructions to aid the setup of a new facility application for accreditation. Do not use if:

- applying to become an APEx<sup>®</sup> surveyor (you will access via the surveyor tab on the ASTRO website) or
- applying to become an additional member of your facility's application (you will access via the email link you receive from MedConcert® via your APEx administrator).

### APEx®: INITIAL REGISTRATION

ASTRO utilizes a pre-existing software suite, MedConcert®, a multi-tenant, cloud-based platform, to support the APEx application. As such, the initial account creation process and web page branding represent the MedConcert entryway. Once registered for the MedConcert platform, you will have access to the APEx app.

Note: Only one person will have a login for the application portion (for the self-assessment, there can be multiple users). Select an individual at the main facility who will assume this role (referred to as the APEx administrator).

Before commencing the APEx application, you will need to create an account within MedConcert by clicking on "Get Started!"

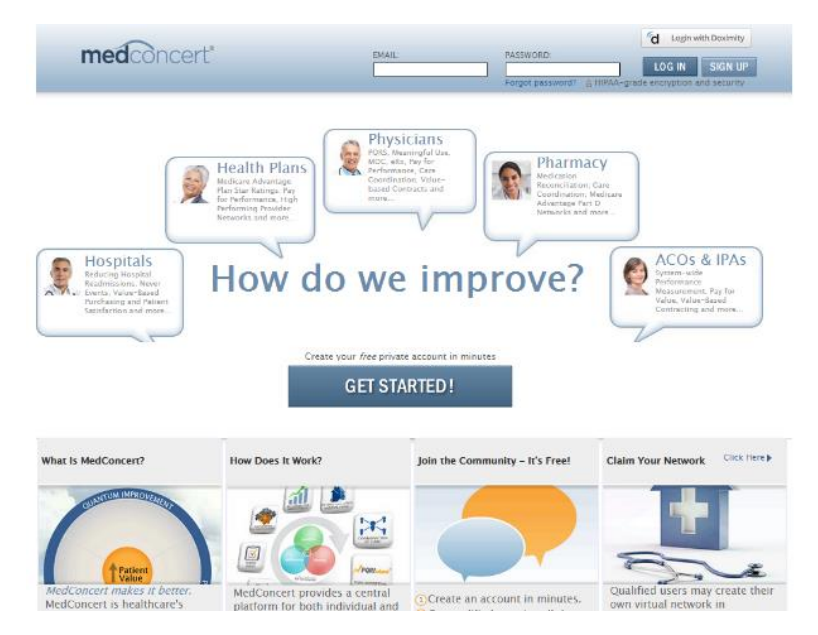

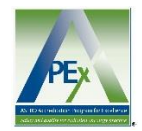

Enter the required fields as shown below and click **CONTINUE** 

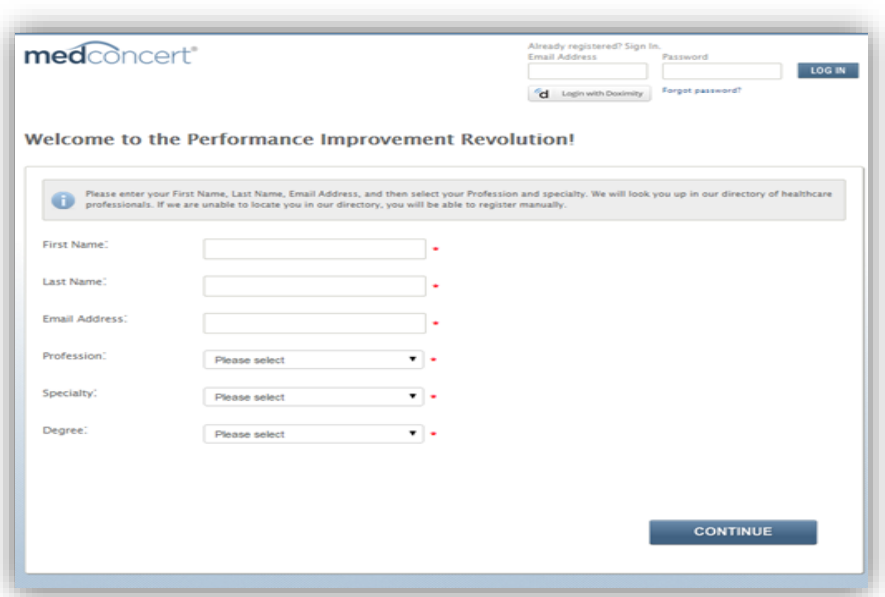

If you already have a pre-existing account in MedConcert, you can login with your email and password. A screen will present additional demographic details in an attempt to link your history.

If your name is not found within the MedConcert system, the following screen will display. Click

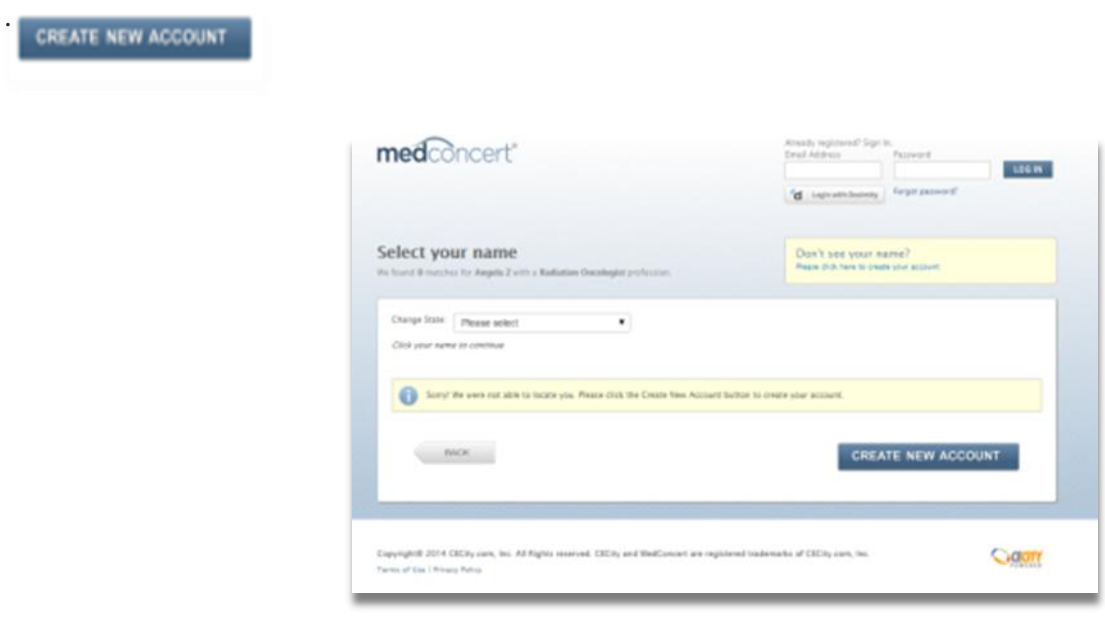

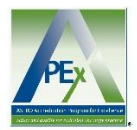

- $\checkmark$  Complete the MedConcert registration.
- $\checkmark$  Create a username and password.
- $\checkmark$  Once your account is created, you will see the APEx terms of use and privacy policies.
- $\checkmark$  On acknowledgement of the terms and conditions, you will land on the APEx Welcome page where your facility application may commence.
- $\checkmark$  Click on the copy of the application guide PDF to download instructions for completing the APEx application.
- $\checkmark$  Click on the copy of the facility data collection PDF to send to satellite facilities to aid in the completion of the application by the main facility.

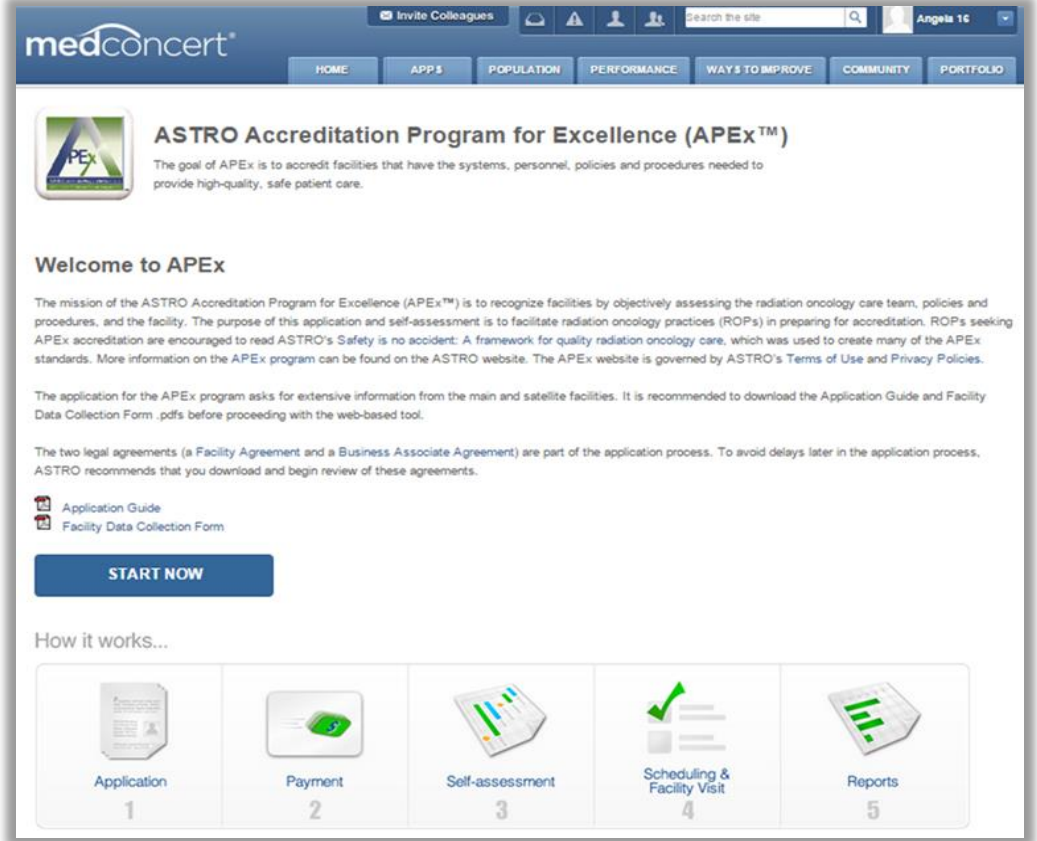

Upon logging on to APEx you will arrive on the Welcome page.

assist.

To begin a new Application click the **button and use the application guide to**